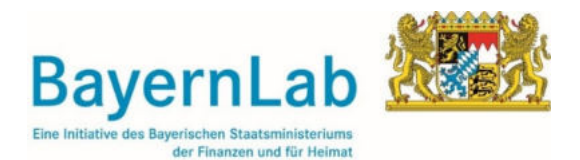

**Skriptum zum Onlineworkshop** 

# **BayernAtlas bei der Feuerwehr**

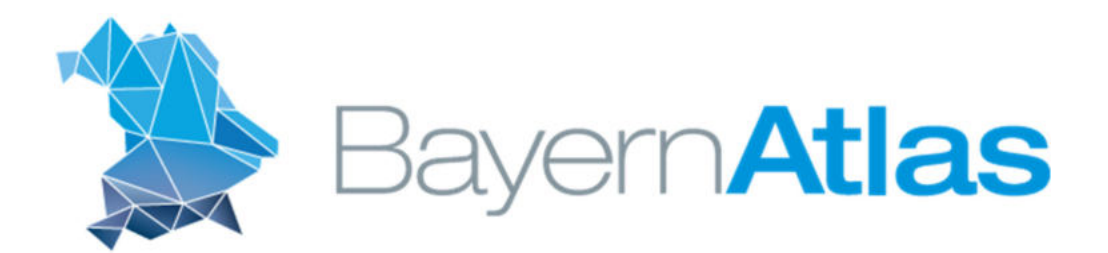

Edwin Seger BayernLab Neumarkt i.d.OPf.

## Inhaltsverzeichnis

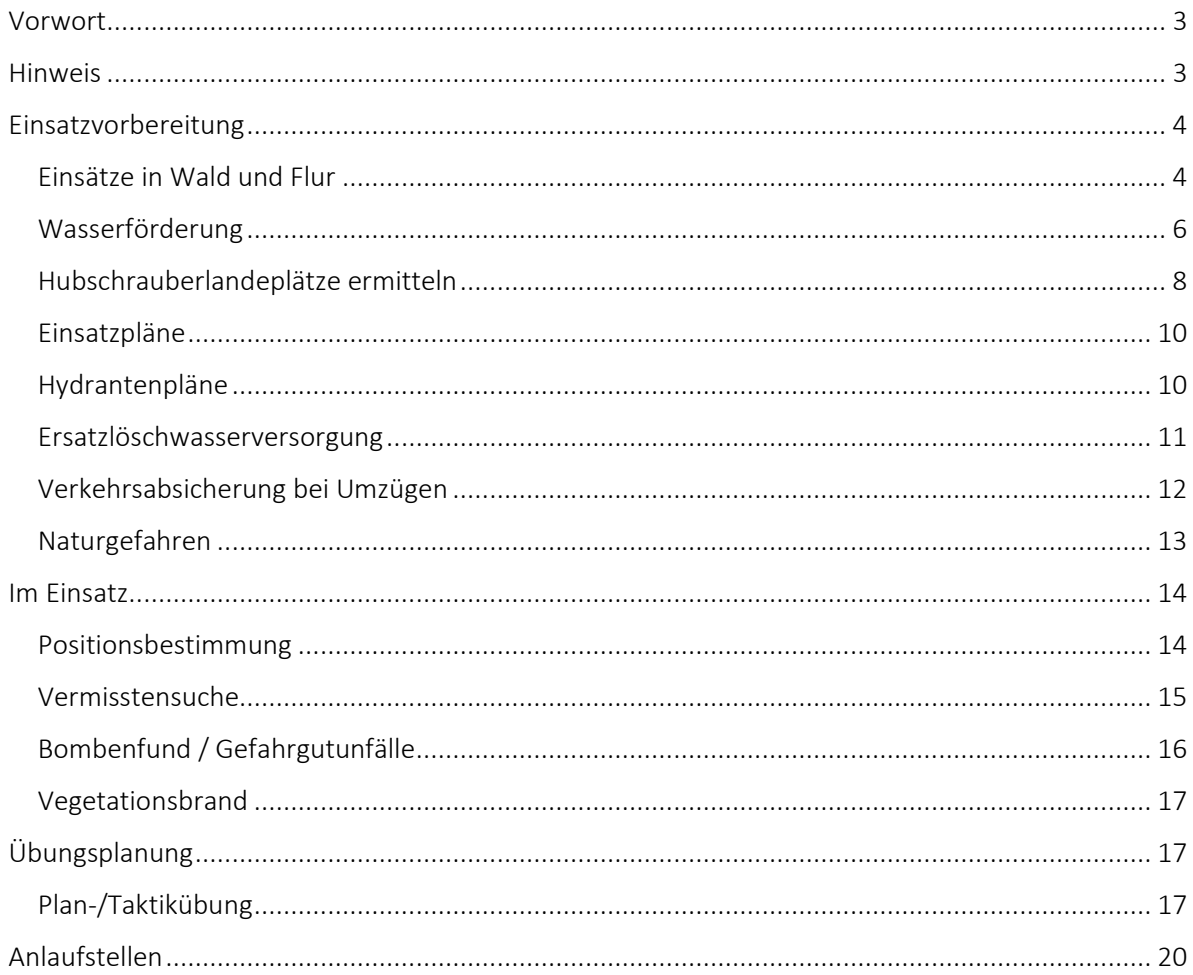

#### Vorwort

Der Bereich Kartenkunde ist unumstritten ein wichtiger Bestandteil der Feuerwehrausbildung und des Tagesgeschäfts. In den letzten Jahrzehnten haben sich hier kaum Änderungen ergeben. Die gedruckten Topographischen Karten mit Koordinatengitter waren das wichtigste zur Verfügung stehende Werkzeug. Die fortschreitende Digitalisierung führt aber auch bei diesem bisher beständigen Thema zu gravierenden Änderungen. Die schnelle und unkomplizierte Verfügbarkeit von Geodaten und die neuen Möglichkeiten, die mit digitalen Anwendungen und mobilen Endgeräten zur Verfügung stehen, machen eine sinnvolle Unterstützung bei Einsatzvorbereitung und sogar im Einsatz selbst möglich. Die Zunahme an Aufgaben, die es zu bewältigen gilt, gerade auch in den Zeiten des Klimawandels, macht diese neuen Werkzeuge nicht nur wertvoll, sondern unumgänglich.

Sicher gibt es auch professionelle Geoinformationssysteme (GIS), die ihren berechtigten Einsatz bei Fachstellen finden. Der Einarbeitungsaufwand ist hier allerdings oft erheblich und wäre bei den meisten Freiwilligen Feuerwehren schon alleine zeitlich nicht zu stemmen, zumal die Anforderungen der heutigen Zeit auch noch Fortbildungsbedarf in anderen Bereichen mit sich bringen.

Eine Anwendung, mit der sich im Grunde jeder Feuerwehrdienstleistende in Bayern schnell zurechtfinden kann, steht mit dem BayernAtlas der Bayerischen Vermessungsverwaltung zur Verfügung. Mit minimalem Aufwand können die wichtigsten Geodaten jederzeit abgerufen und in Karten veranschaulicht werden. In diesem Vortrag möchten wir Ihnen einen Einblick in die Einsatzmöglichkeiten geben. Dabei sind die hier vorgestellten Themen keinesfalls abschließend und sollen viel mehr Anregungen und Ideen für eigene Problemlösungen sein. Die Themen Geodaten und digitale Karten im breiten Einsatz bei der Feuerwehr sind noch sehr jung. Es wird ständig an weiteren Funktionen gearbeitet und zusätzliche Geodaten werden erhoben, sodass hier lediglich ein Zwischenstand beschrieben werden kann. Auch hier schlägt der Megatrend Digitalisierung voll durch und es zeigt sich eine der wichtigsten Herausforderungen: Die Bereitschaft zum lebenslangen Lernen. Wir wünschen Ihnen nun viel Vergnügen in der spannenden Welt der Geodaten.

#### Hinweis

Dieses Skript beschreibt den Einsatz des BayernAtlas für die Fachanwendung bei der Feuerwehr. Auf die Beschreibung der grundlegenden Bedienung des BayernAtlas wurde bewusst verzichtet.

Erklärungen zur Bedienung und weitere Informationen erhalten Sie in der Hilfe des BayernAtlas: https://www.ldbv.bayern.de/hilfe.html

Herausgeber: © 2022 BayernLabs – www.bayernlabs.bayern

Stand: 13. Januar 2022

Diese Unterlagen wurden mit großer Sorgfalt erstellt und geprüft. Trotzdem können Fehler nicht vollkommen ausgeschlossen werden.

### Einsatzvorbereitung

#### Einsätze in Wald und Flur

Häufig führen uns Einsätze auch in Wald und Flur, abseits von asphaltierten Straßen. Hier hat man mit besonderen Herausforderungen zu kämpfen. Die Orientierung ist schwieriger, die Zufahrtsmöglichkeiten sind beschränkt und eine Wasserversorgung ist nicht so leicht zugänglich.

Einige Hilfsmittel sollen hier kurz vorgestellt werden:

#### *Rettungstreffpunkte*

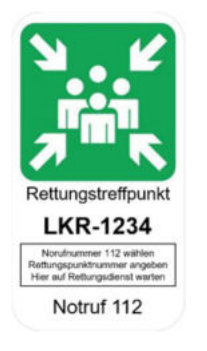

Rettungstreffpunkte sind Bestandteil der "Rettungskette Forst"<sup>1</sup>. Bei Einsätzen im Wald oder in Waldnähe dienen sie oft als Treffpunkt mit Einweisern oder als Sammelpunkt der Einsatzkräfte. Von den Integrierten Leitstellen werden sie häufig als Einsatzort übermittelt.

Über die Suchfunktion kann die Karte "Rettungstreffpunkte" gefunden werden. Hier sind alle festgelegten Rettungstreffpunkte des Staatsministeriums für Ernährung, Landwirtschaft und Forsten eingezeichnet. Ein Klick auf einen Rettungstreffpunkt (kleiner roter Punkt) öffnet die Beschreibung. Die Rettungstreffpunkte sind auch in der Webkarte sowie in der Topographischen Karte bzw. Digitalen Ortskarte 1:10.000 (DOK) als Bild hinterlegt.

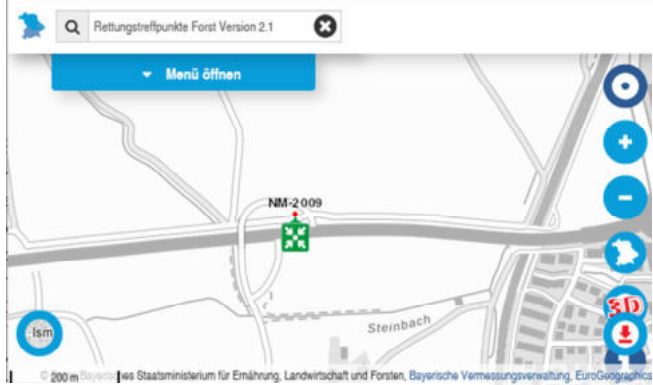

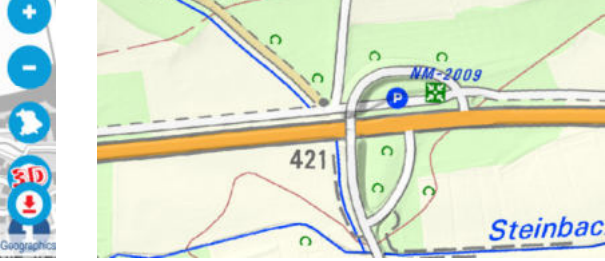

*Suchfeld und Layer Rettungstreffpunkte Rettungstreffpunkt in der DOK* 

#### *Befahrbare Wege*

Nicht alle Wege eignen sich zum Befahren mit Einsatzfahrzeugen. Wählt man die Topographische Karte als Hintergrundbild, kann man unterschiedlich gezeichnete Wege erkennen. Je nach Zoomstufe wird eine Karte mit passendem Maßstab angezeigt. Ändern Sie die Zoomstufe bis rechts unten im grauen Streifen die Ortskarte 1:10.000 angezeigt wird. In dieser Ansicht können die Wege am besten erkannt werden. Die Kartenlegende, erreichbar über die Info-Schaltfläche am rechten Rand, erklärt die verschiedenen Wegeklassen.

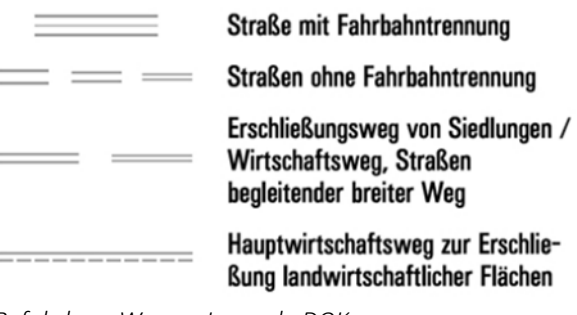

*Befahrbare Wege – Legende DOK* 

Es ist davon auszugehen, dass Straßen und Wege bis zum Hauptwirtschaftsweg mit Großfahrzeugen befahrbar sind. Witterungsbedingte Einflüsse sind zu beachten.

<sup>1</sup> www.rettungskette-forst.de

In der DOK wird mittlerweile auch zwischen befestigten und unbefestigten Straßen und Wegen unterschieden.

Nahverkehr auf befestigter Straße oder Weg

Nahverkehr auf unbefestigter Straße oder Weg

Außerdem haben manche Fahrzeuge Probleme größere Steigungen zu überwinden. Hierzu kann mit der Messfunktion das betroffene Wegstück untersucht werden: Im Menü "Zeichnen & Messen" auf der Karte auswählen. Die Funktion "Messen" auswählen, danach Anfang und Ende der betroffenen Stelle des Weges markieren. Es öffnet sich das Höhenprofil, woraus dann die Steigung ermittelt werden kann.

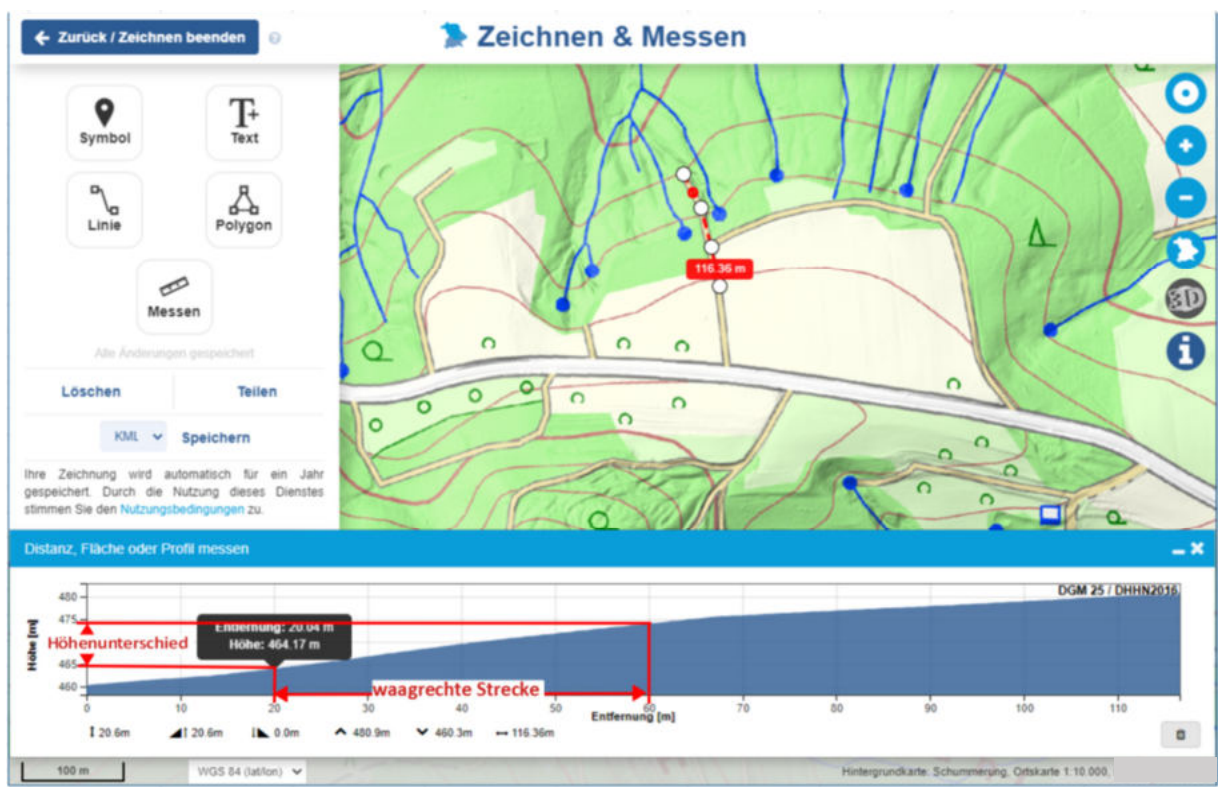

*Beispiel zur Steigungsermittlung* 

 $\rightarrow$  Höhenunterschied ÷ waagrechte Strecke x 100 = Steigung in %

Für Behörden und Organisationen mit Sicherheitsaufgaben (BOS) gibt es noch eine alternative Möglichkeit befahrbare Wege zu identifizieren: Über die Landeslizenz des Freistaats Bayern bei der NavLog GmbH können sich alle bayerischen BOS einen kostenlosen Zugang zu deren Kartenwerk freischalten lassen. NavLog bietet einen WMS-Layer (Web-Map-Service) der vorwiegend für die Forst- und Holzwirtschaft für Holztransporte erstellt wurde, aber auch von BOS genutzt werden darf.<sup>2</sup> Nach dem Erhalt des Zugangslinks kann dieser im Menü unter "Erweiterte Werkzeuge" -> "WMS Import" verbunden werden und z. B. der Layer "Forstwege" durch Auswahl und Bestätigungsschaltfläche hinzugefügt werden. Auch dieser Dienst funktioniert nur in bestimmten Zoomstufen.

<sup>2</sup> https://navlog.info/informationen/fuer-bos

|                                   | Geodaten bestellen Geoportal Bayern weitere Portale Volbild<br>Bayern <b>Atlas</b> | Q Orte, Adressen, Themen, Koordinaten, Point of Interest             |                  | Feedback zur Karte Hilfe Datenschutzerklärung Nutzungsbedingungen BayernAtlas-plus | <b>LOW OF</b>                                                               |
|-----------------------------------|------------------------------------------------------------------------------------|----------------------------------------------------------------------|------------------|------------------------------------------------------------------------------------|-----------------------------------------------------------------------------|
| $\triangleright$ Teilen           |                                                                                    |                                                                      |                  |                                                                                    |                                                                             |
| Drucken                           |                                                                                    |                                                                      |                  |                                                                                    |                                                                             |
| > Zeichnen & Messen auf der Karte |                                                                                    |                                                                      |                  |                                                                                    |                                                                             |
| <b>A</b> Routing                  |                                                                                    |                                                                      |                  |                                                                                    |                                                                             |
| Erweiterte Werkzeuge<br>۰         | <b>WMS</b> Import                                                                  |                                                                      |                  | $0 - x$                                                                            |                                                                             |
| Vergleichen                       |                                                                                    | https://terramapserver.org/Proxy/geoserver/NAVLOG/wms?/kid=XXXXXXXXX |                  | Verbinden                                                                          |                                                                             |
| <b>WMS Import</b>                 | Optional:                                                                          | Nutzername                                                           | Passwort         |                                                                                    | f                                                                           |
| KML/GPX Import                    |                                                                                    |                                                                      |                  |                                                                                    |                                                                             |
| Freizeit in Bayern                | Maximal erlaubte WMS-Größe 2000x2000 px                                            |                                                                      |                  |                                                                                    |                                                                             |
| Dargestellte Karten               | Ebenen                                                                             | $1\hat{z}$                                                           | Beschreibung     | ihof                                                                               |                                                                             |
|                                   | Forstwege                                                                          |                                                                      | 12345679         |                                                                                    |                                                                             |
| Menū schlie                       | HERE                                                                               |                                                                      |                  |                                                                                    |                                                                             |
|                                   | Luftbild mit Forstwegen                                                            |                                                                      |                  |                                                                                    |                                                                             |
|                                   | Luftbild(BKG)                                                                      |                                                                      |                  |                                                                                    |                                                                             |
|                                   | Objektrestriktionen                                                                |                                                                      |                  |                                                                                    |                                                                             |
|                                   | Oeffentliche Strassen(HERE)                                                        |                                                                      |                  |                                                                                    | Hintergrund                                                                 |
|                                   | nnmann Kada                                                                        | $\checkmark$                                                         |                  |                                                                                    |                                                                             |
|                                   | v                                                                                  |                                                                      | Laure hinzofünne |                                                                                    | 7 - J O Daten Naviog GmbH, Bayerische Vermessungsverwahung, EuroGeographics |
| $1000 \text{ m}$                  | WGS 84 (latifon) ~                                                                 |                                                                      |                  |                                                                                    | Hintergrundkarte: Webkarte.                                                 |

*Funktion WMS Import mit NavLog-Karte*

#### *Weitere interessante Elemente*

In der Digitalen Topgraphischen Karte sind viele weitere nützliche Objekte dargestellt:

- Funkmasten Bei Vegetationsbränden und Naturkatastrophen besonders schützenswert
- Brunnen Mögliche Löschwasserentnahmestellen
- Hochspannungsleitungen Mögliche Gefahrenquelle und Teil der kritischen Infrastruktur
- Windenergieanlagen Mögliche Gefahrenquelle, auch beachten bei Hubschraubereinsatz
- Vegetation Wichtig bei Bränden, ob es sich z. B. um Laub- oder Nadelwald handelt
- Höhlen und Schachtöffnungen

#### Wasserförderung

Entlegene Flächen in Wald und Flur, aber auch Gebäude, die sich abseits eines stabilen Wasserleitungssystems befinden, erfordern im Brandfall eine Wasserförderung über lange Schlauchstrecken. Musste die Förderstrecke früher aufwendig und zeitintensiv mit Schätzlineal und Standrohr im Gelände geplant werden, kann heute das Digitale Geländemodell und Messfunktionen genutzt werden. Im Digitalen Geländemodell sind für ganz Bayern Höhendaten erfasst.

Zunächst muss eine Wasserentnahmestelle festgestellt werden. Diese kann ein Hydrant oder ein offenes Gewässer sein. Da die Schlauchleitungen häufig entlang von Wegen verlegt werden, kann bequem mit der Routingfunktion gearbeitet werden. Dazu wird mit einem (Rechts-)Klick auf den Startpunkt in der Nähe der Wasserentnahmestelle das Positionsfenster geöffnet und die Schaltfläche "Hier starten" betätigt. Am geplanten Ort der Wasserabgabe erfolgt wieder ein (Rechts-)Klick und wird "Als Ziel" ausgewählt. Im Anschluss öffnet sich das Höhenprofil. Nun kann mit der Maus das Profil abgefahren werden. Dabei wird auf der Route in der Karte die Position der Maus durch einen Punkt dargestellt.

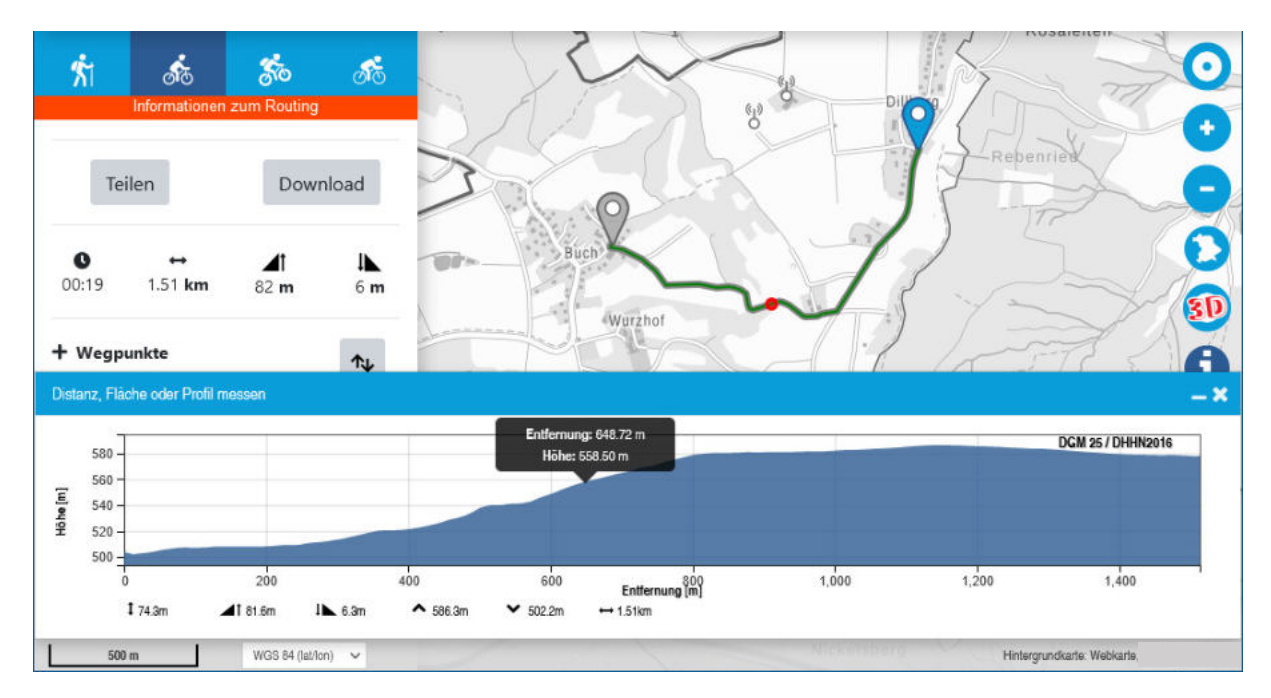

*Routing mit Höhenprofil der Strecke* 

Der zulässige Druckverlust beträgt in der Regel 6,5 bar. Je 100 m B-Leitung sind ca. 1,2 bar Reibungsverlust anzunehmen<sup>3</sup>. Jeweils 10 m Steigung entsprechen einem Druckverlust von 1 bar. 10 m Gefälle bringen 1 bar Gewinn. Man kann sich einen Bildschirmabgriff vom Höhenprofil erstellen und in ein einfaches Zeichenprogramm laden, mit welchem Hilfslinien eingezeichnet werden können.

Mittels Parallelverschiebung der Druckabfall-Kennlinie können weitere Druckabfallkennlinien in das Höhenprofil eingezeichnet werden, die sich durch Entfernung und Höhenlage der Förderstrecke ergeben müssen. Die Druckabfall-Kennlinie ergibt sich aus der Verbindung des Punktes der maximalen Förderhöhe mit dem der maximalen Länge der Förderstrecke in der Ebene. Dort, wo die jeweilige Druckabfall-Kennlinie mit dem Geländeprofil einen Schnittpunkt bildet, ergibt sich der Aufstellort einer Verstärkerpumpe im Gelände. Von diesem Punkt an muss erneut die Druckabfall-Kennlinie angesetzt werden, um den Standort einer weiteren Förderpumpe festzulegen.<sup>4</sup>

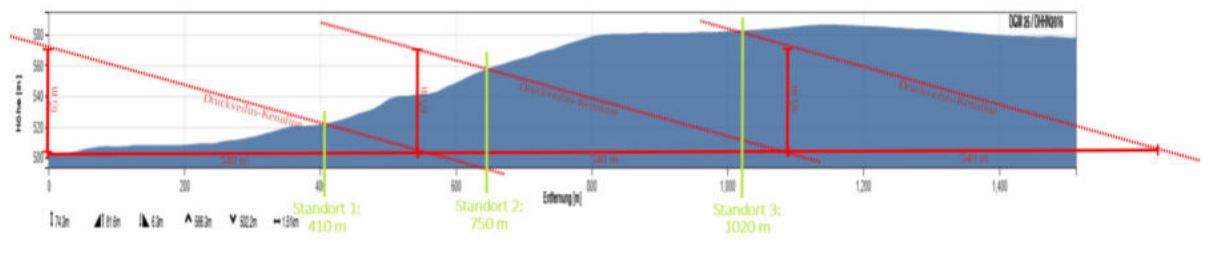

*Höhenprofil mit Hilfslinien und ermittelten Pumpenstandorten* 

 $\overline{a}$ 

<sup>3</sup> bei einem Förderstrom von 800 l/min

<sup>4</sup> Quelle: Merkblatt "Wasserförderung über lange Schlauchstrecken", Staatl. Feuerwehrschule

#### Hubschrauberlandeplätze ermitteln

Immer öfter werden Feuerwehren zur Ausleuchtung und Absicherung von Rettungshubschrauberlandungen alarmiert. Meist bleiben nur wenige Minuten, um eine geeignete Landemöglichkeit zu suchen, die Beleuchtung aufzustellen und ggf. abzusichern. Nicht immer stehen Sportplätze mit Flutlicht als optimale Landemöglichkeit zur Verfügung. Es empfiehlt sich daher im eigenen Einsatzbereich geeignete Landemöglichkeiten im Vorfeld und bei Tageslicht zu ermitteln. Im BayernAtlas können anhand des Luftbildes und der Messfunktion geeignete Flächen ermittelt werden. Eine Landefläche sollte mindestens 35 m x 70 m groß, auf einer Seite frei von Hindernissen und nicht in unmittelbarer Nähe zu Freileitungen sein<sup>5</sup>. Der Untergrund sollte eben und befahrbar sein.

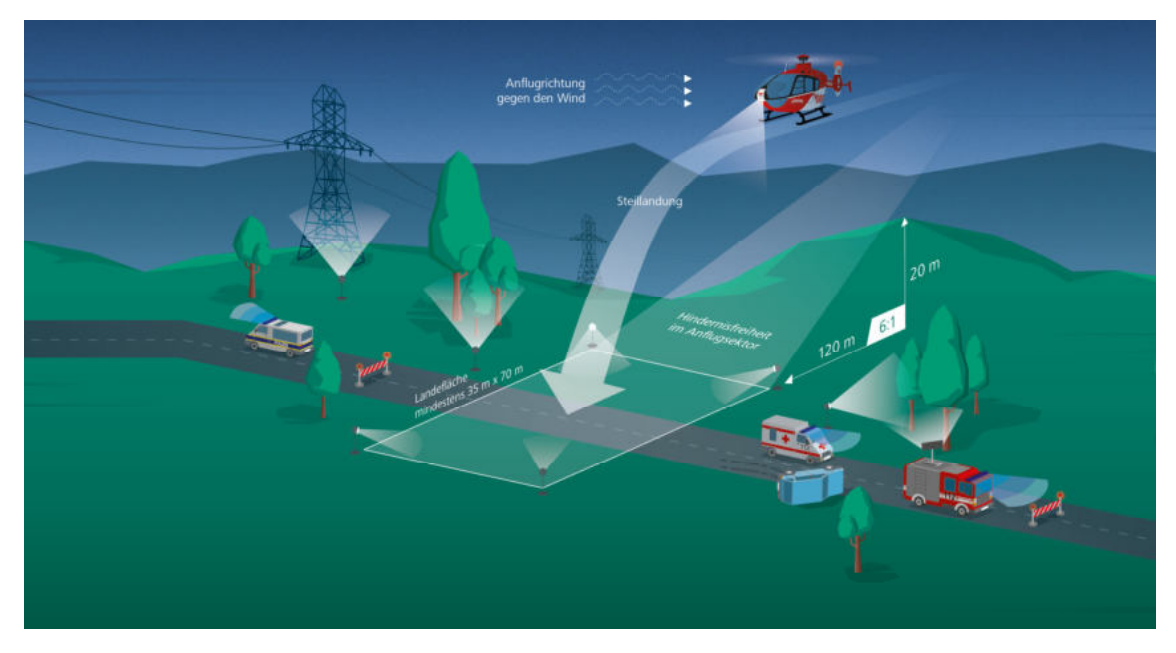

*Auszug aus der Checkliste zur Vorbereitung einer Nachtlandung, DRF Luftrettung* 

Mit Hinweistexten und Symbolen z. B. zur Fahrzeugaufstellung kann in kurzer Zeit eine übersichtliche Karte erstellt werden.

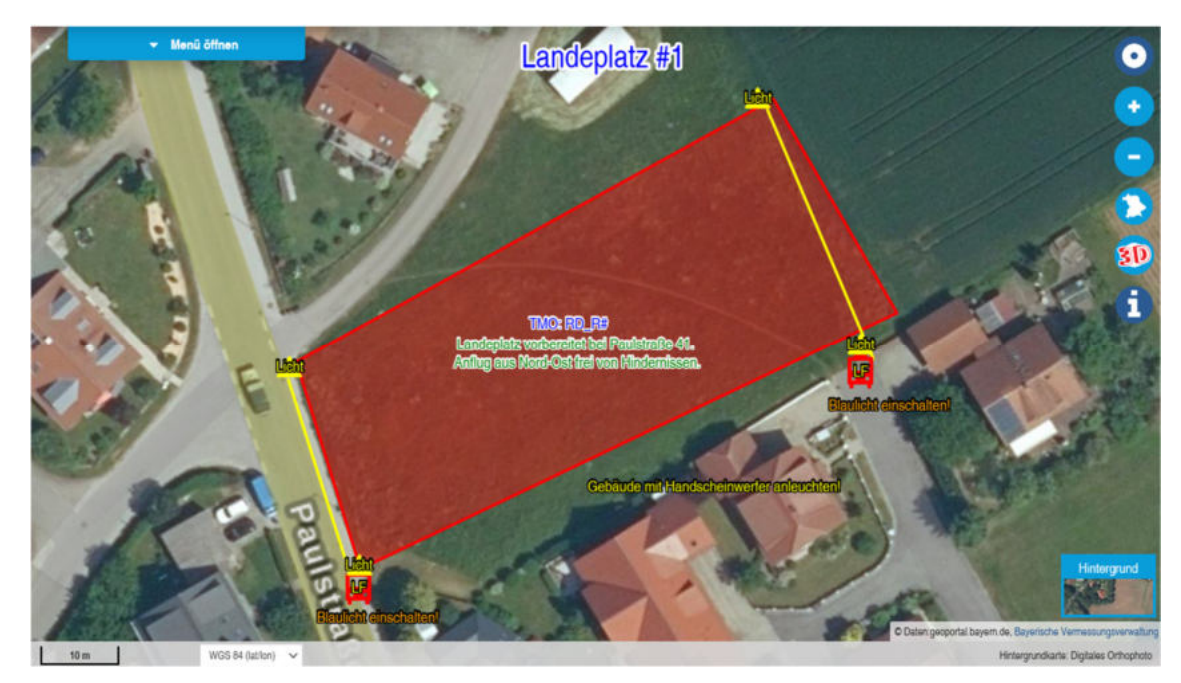

*Beispiel einer Einsatzkarte zur Hubschrauber-Nachtlandung innerorts* 

<sup>&</sup>lt;sup>5</sup> Quelle: "Checkliste zur Vorbereitung einer Nachtlandung", DRF Luftrettung

Im Höhenprofil der Fläche kann die Ebenheit beurteilt werden.

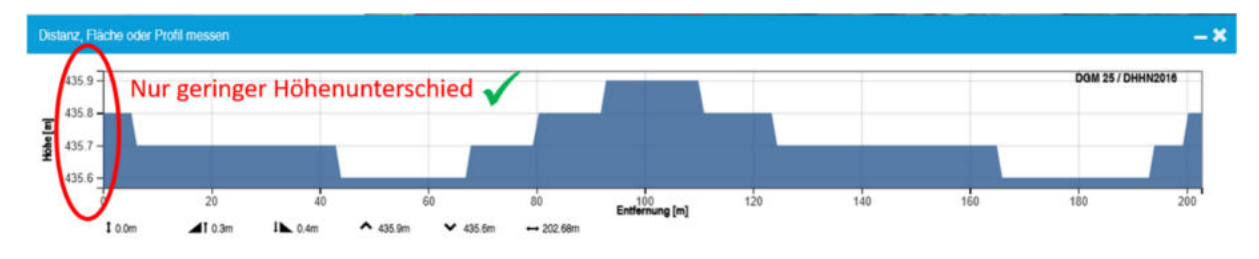

*Höhenprofil des geplanten Landeplatzes* 

Koordinatenangaben können ebenfalls entnommen und notiert werden, um sie z. B. per Funk an den Piloten zu übermitteln. Allerdings ist wegen fehleranfälliger Übermittlung per Sprechfunk eine Ortsangabe mit Straße und Hausnummer meist sinnvoller.

Mit dem 3D-Modus kann die Höhe von Gebäuden als mögliche Störquelle abgeschätzt werden. Auch die Geländeebenheit kann damit überprüft werden. Für Bäume, Strommasten und Funkmasten liegen keine 3D-Modelle vor.

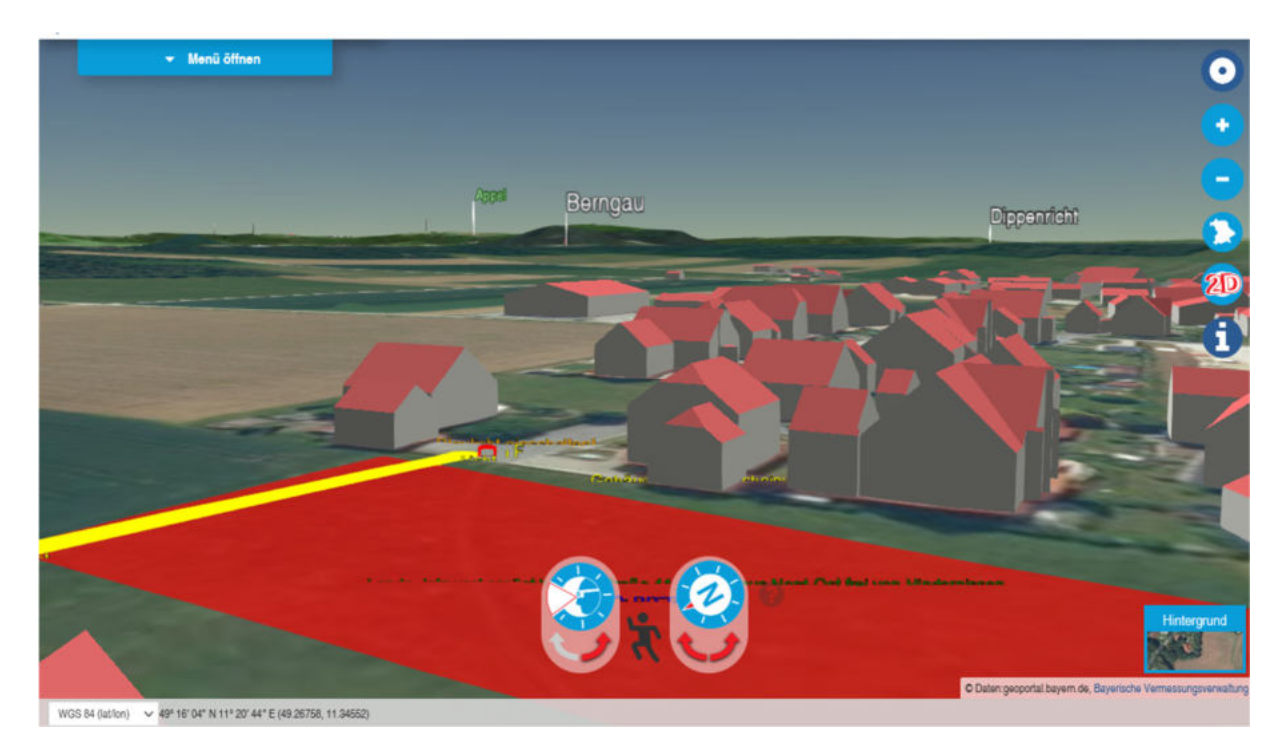

*<sup>3</sup>D-Modus im BayernAtlas* 

Eine Überprüfung vor Ort ist trotzdem unumgänglich. Auch im Einsatzfall ist die Lage nochmals gründlich zu erkunden. Beispielsweise könnte die bei der Planung noch freie Fläche in der Zwischenzeit bebaut sein oder als Lagerplatz Verwendung finden und damit nicht mehr als Landeplatz geeignet sein.

#### Einsatzpläne

Sollten für bestimmte Objekte bzw. Ereignisse keine Feuerwehrpläne vorhanden sein, kann die Feuerwehr die Einsätzpläne selbst erstellen, wenn diese aus Sicht der örtlich zuständigen Feuerwehr für eine rasche Orientierung zwingend notwendig sind. Auch hier zeigt sich der Mehrwert durch die Messfunktion, um die Entfernung von Wasserentnahmestellen und Objekten zu ermitteln.

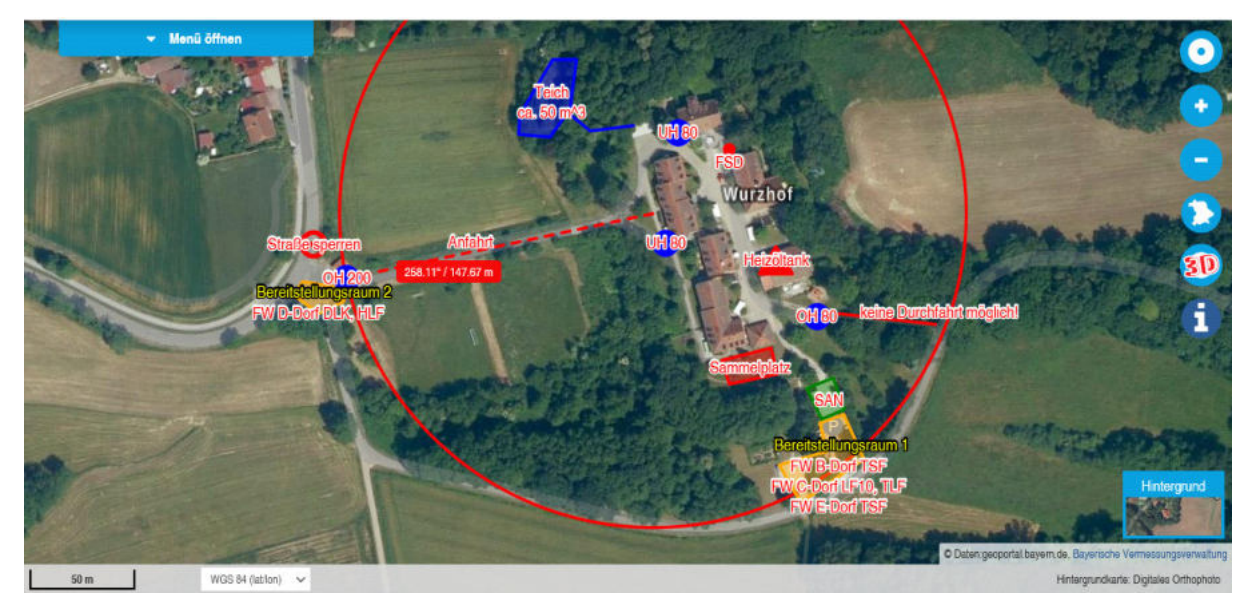

*Beispiel eines einfachen Einsatzplanes* 

#### Hydrantenpläne

Hydrantenpläne werden in der Regel durch Kommunen oder Wasserversorger in gedruckter Form zur Verfügung gestellt. In bestimmten Fällen kann es aber Sinn machen, sich Hydrantenstandorte auch in digitaler Form, z. B. im GPX-Dateiformat<sup>6</sup> geben zu lassen. In vielen Kommunen sind GIS-Programme verfügbar und viele dieser Systeme können dieses Format ausspielen. Diese Daten können direkt in den BayernAtlas importiert werden. Entweder einfach über Drag&Drop in die Kartenanzeige oder im Menü über "Erweiterte Werkzeuge" -> "KML/GPX Import".

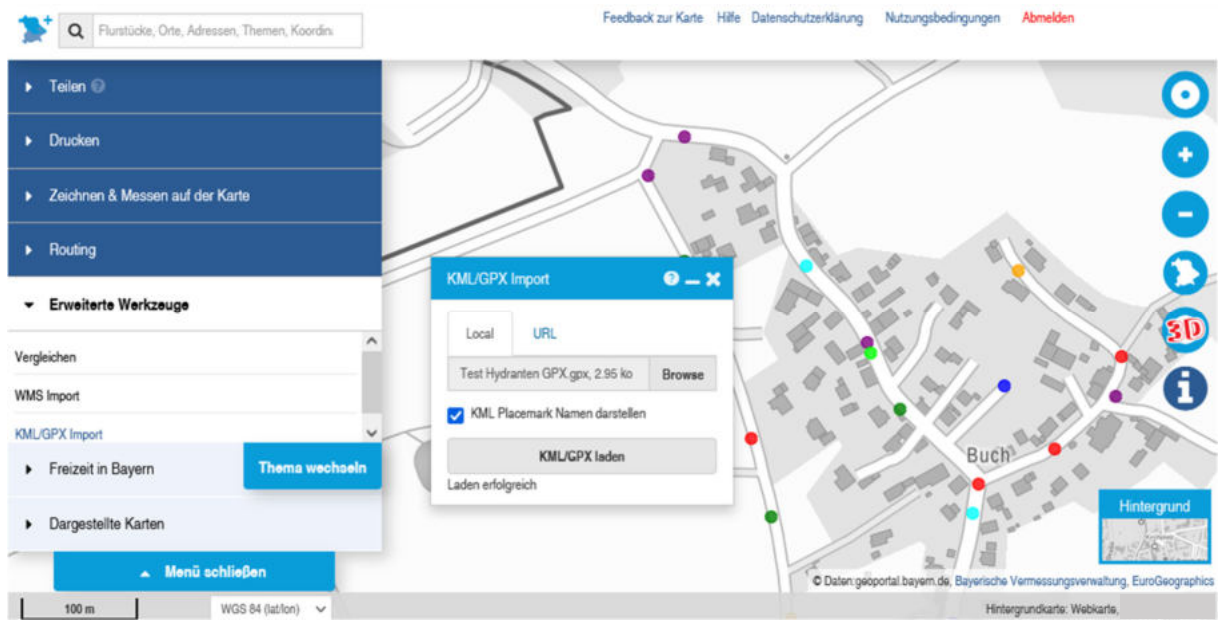

*GPX Import von Hydrantendaten*

<sup>6</sup> GPX - GPS Exchange Format zur Speicherung von Geodaten, hauptsächlich GPS-Daten

Sind keinerlei verwertbare Daten über Hydrantenstandorte vorhanden, können GPX-Dateien per Smartphone mit Apps wie Locus Map erzeugt werden. Zu beachten ist hier, dass per GPS ermittelte Positionen auch um mehrere Meter abweichen können.

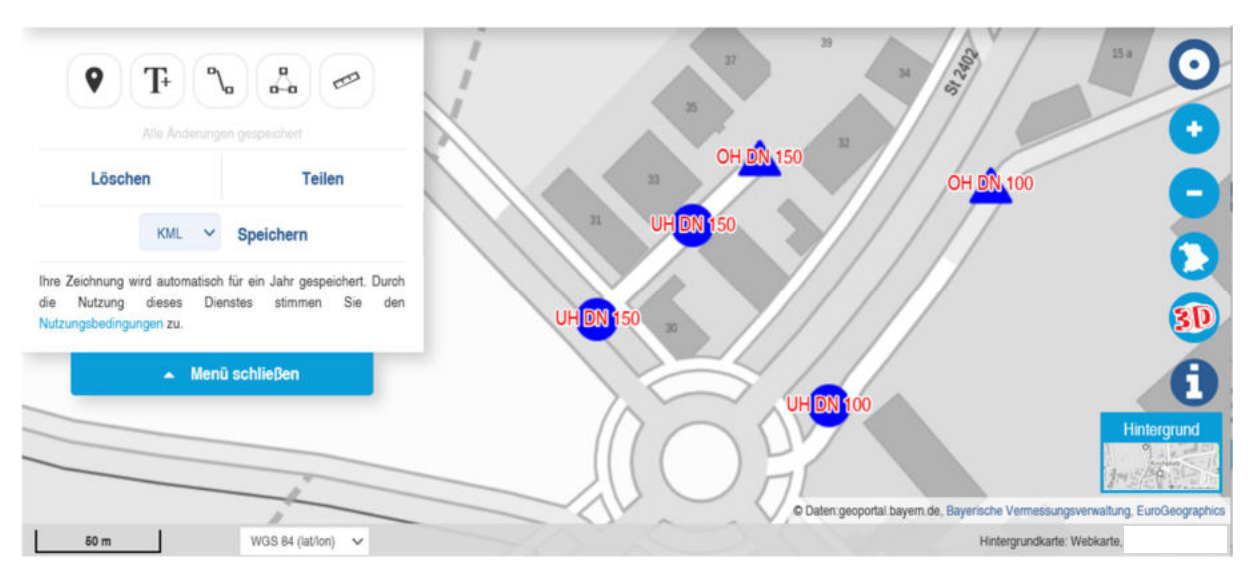

Für das Speichern von Skizzen, die im BayernAtlas erstellt wurden, bietet sich der Export ins KML-Format<sup>7</sup> an.

*Abspeichern einer Zeichnung lokal als KML-Datei*

#### Ersatzlöschwasserversorgung

Ein Albtraum jeder Feuerwehr ist ein Brand bei ausgefallener öffentlicher Wasserversorgung. Um auch dafür vorbereitet zu sein, kann man zusätzliche Wasserversorgungsmöglichkeiten wie große Teiche und mittlerweile häufig vorhandene, private Swimmingpools über das Luftbild identifizieren und die zur Verfügung stehende Wassermenge grob abschätzen.

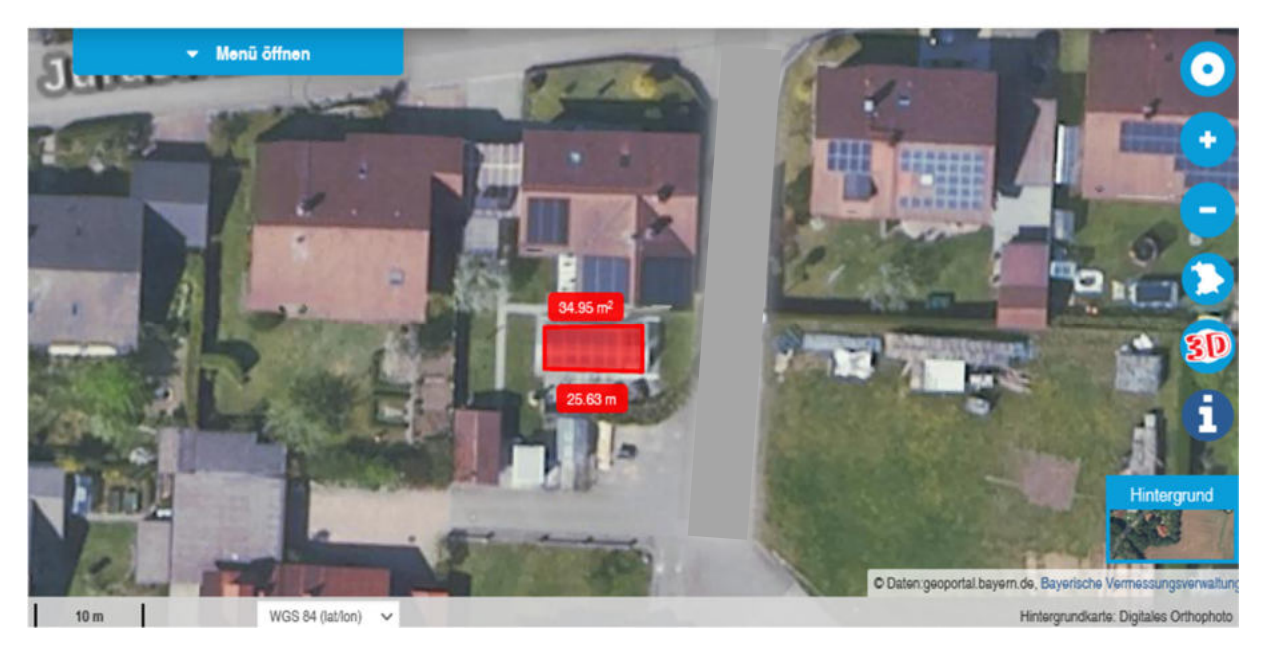

*Grobe Vermessung eines Schwimmbeckens* 

Die Grundfläche kann über die Polygon-Zeichenfunktion ermittelt werden. Üblicherweise sind Pools 80 cm bis 160 cm hoch mit Wasser gefüllt. Nimmt man 1 m als Wasserstand an, kann man die Grundfläche in Quadratmeter als Kubikmeter Wasser ansetzen. Ein Schwimmbecken mit 35 m<sup>2</sup> stellt somit ca. 35 m<sup>3</sup> Löschwasser (bei Einsatz eines

<sup>7</sup> Keyhole Markup Language – XML basiertes Format zur Speicherung geographischer Daten

Flachsaugkorbes) für den Notfall zur Verfügung. Bei einer Abgabe von 600 l/m entspricht das einer Einsatzdauer von immerhin fast einer Stunde.

Für eine schnelle Näherung von runden Pools kann man ein Quadrat um den Pool erstellen und mit dem Faktor 0,75 multiplizieren.

Besser zu erkennen sind die privaten Schwimmbecken in einem hochauflösendem DOP20 (Digitales Orthophoto mit einer Auflösung von 20 cm/Pixel) Luftbild, wie es im BayernAtlas Plus zur Verfügung steht. Mittlerweile können sich die Leiter aller kommunalen Feuerwehren je einen kostenlosen Zugang beim zuständigen Amt für Digitalisierung, Breitband und Vermessung beantragen. Die Adresse Ihres zuständigen ADBV finden Sie mit der Suchfunktion im Layer "Vermessungsverwaltung (Flächen)".

#### Verkehrsabsicherung bei Umzügen

Die in Bayern üblichen Umzüge zu Festen und Traditionsveranstaltungen werden gerade auf dem Land oft durch Freiwillige Feuerwehren abgesichert. Auch hier ist eine Vorplanung sinnvoll und mit dem BayernAtlas schnell erledigt:

Zunächst den Verlauf des Zuges mit der Routingfunktion erstellen. Ggf. muss hier mit Zwischenpunkten gearbeitet werden. Danach einfach an den Sicherungsposten Symbole erstellen und Fahrzeuge oder Personen aus der Symbol-Bibliothek auswählen. Diese können noch mit Beschriftungen z. B. dem Funkrufnamen oder weiterem ergänzt werden. Über die "Teilen"- Funktion kann die erstellte Planung an die Einsatzkräfte verteilt werden.

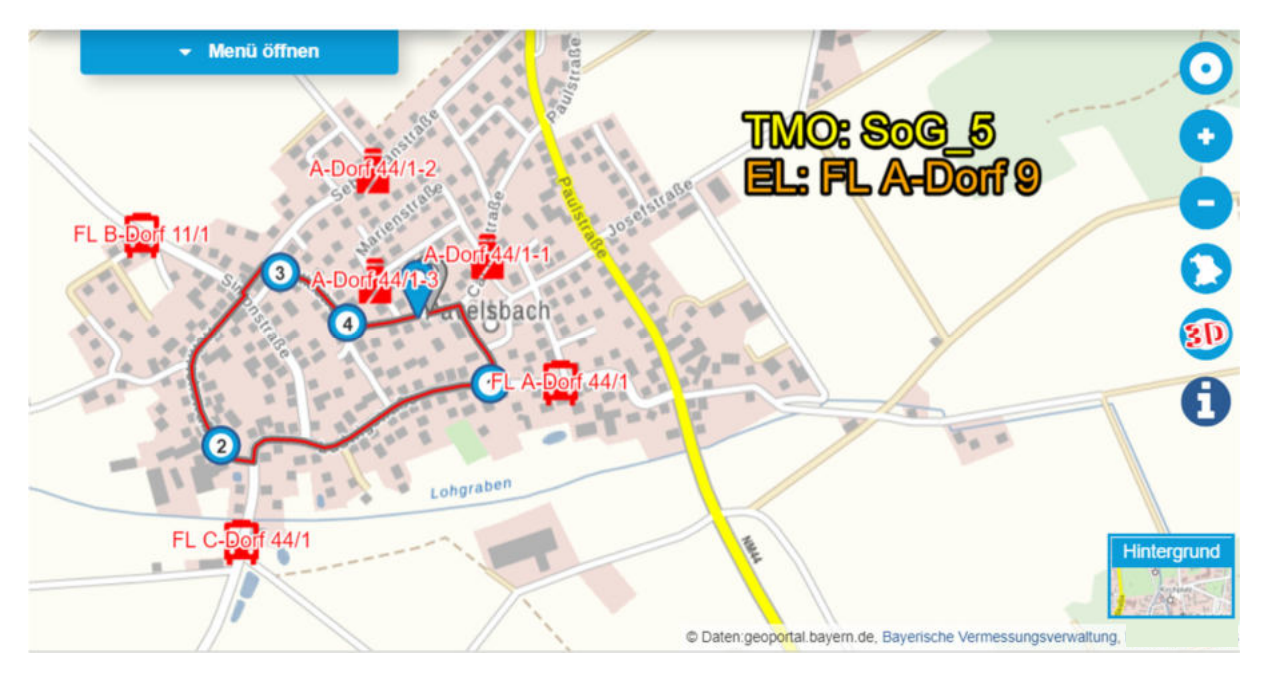

*Beispiel einer Verkehrsabsicherung für einen Umzug* 

#### Naturgefahren

Immer öfter müssen sich Feuerwehren mit Einsätzen in Zusammenhang mit Naturgefahren wie Sturm, Hochwasser und Erdrutsch beschäftigen. Die Zunahme in Folge des Klimawandels macht Vorbereitungen für diese Ereignisse unumgänglich. Für den ersten Schritt der Vorbereitung sind Kenntnisse über risikobehaftete Gebiete erforderlich. Diese können aus verschiedenen Gefahrenkarten entnommen werden. Im Thema "Naturgefahren" können diese schnell und einfach betrachtet werden.

#### *Hochwasser*

Zur Erkundung von hochwassergefährdeten Gebieten stehen Hochwassergefahrenkarten des Landesamtes für Umwelt im Thema "Naturgefahren" zur Verfügung.

Über die Schaltfläche "Thema wechseln" werden alle verfügbaren Themen aufgelistet. Wählen Sie das Thema "Naturgefahren" aus.

Interessant sind folgende Layer: "Hochwassergefahrenflächen", "Wassertiefen" und "Brückenstatus" jeweils für HQhäufig, HQ100 und HQextrem.

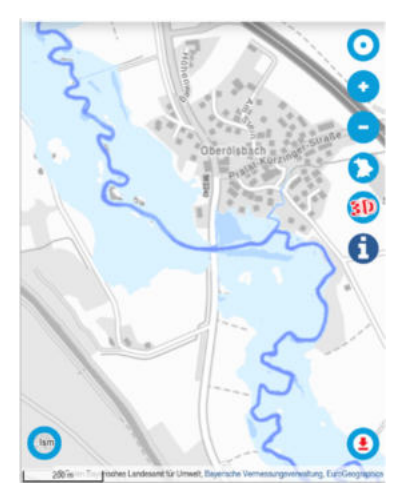

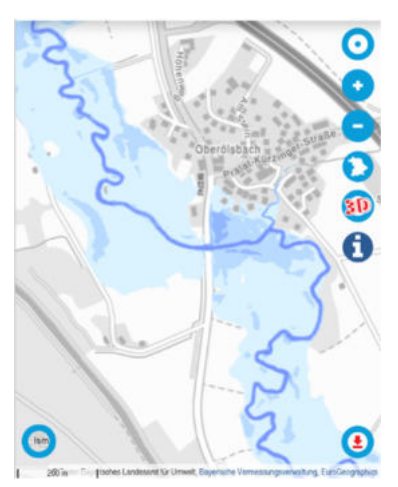

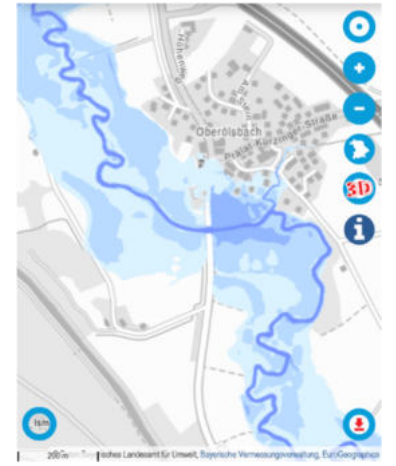

*Wassertiefen HQhäufig Wassertiefen HQ100 Wassertiefen HQextrem*

Im Hintergrund werden hier auf sogenannte WMS-Dienste zugegriffen. Einige dieser Dienste sind nur in bestimmten Zoomstufen sichtbar.

Beim Überfahren mit der Maus wird eine Vorschau angezeigt. Beim Anwählen des Kontrollkästchens wird der Layer dargestellt. Beim Klick auf das i – Symbol kann man sich die Legende und weiter Informationen zum Layer in einer Infobox anzeigen lassen.

Mit einem Links-Klick auf farbige Flächen in den Layern werden Objekt-Informationen angezeigt. Man kann so z. B. die erwartete Überflutungstiefe ablesen.

Im Menüpunkt "Dargestellte Karten" können die bisher gewählten Karten an- und abgewählt oder aus dem Arbeitsbereich entfernt werden.

Mit einem Klick auf das Zahnrad öffnet sich ein Schieberegler, um die Transparenz des jeweiligen Layers einzustellen. Außerdem kann die Reihenfolge geändert werden. Man kann sich das so vorstellen, dass die einzelnen Karten auf transparentem Papier aufeinandergelegt werden.

Sind problematische Stellen ermittelt, kann man sich so im Vorfeld Gedanken um die Ordnung des Raumes mit Zu- und Abfahrtswegen machen. Dies hilft nicht nur bei der strukturierten Schadensabwehr, sondern bietet vor allem für die Einsatzkräfte ein zusätzliches Maß an Sicherheit.

#### *Georisiken*

Auf die gleiche Art und Weise können Informationen über bekannte Hang- bzw. Massenbewegungen abgerufen werden. Einige dieser Objekte können bei extremen Regenereignissen eine Gefährdung darstellen.

Ein interessanter Layer ist z. B. "GEORISK - Punktobjekte".

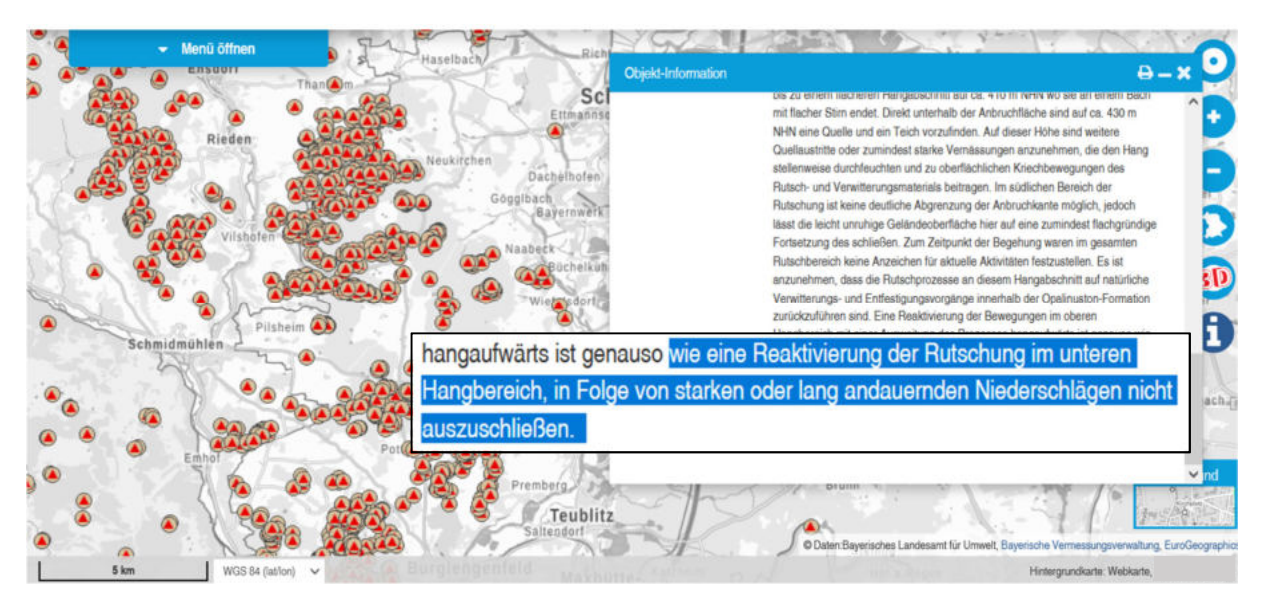

*Layer "Georisk-Punktobjekte" mit Hinweisen in der Objekt-Information* 

#### Im Einsatz

#### Positionsbestimmung

Im Bereich Navigation und Orientierung gibt es die Funktion "Positionsbestimmung". Um die Funktion nutzen zu können, muss die Standortfreigabe am Gerät und im Browser aktiviert sein. Bei mobilen Endgeräten wir der Standort mit GPS und Internet ermittelt. Ein roter Umkreis zeigt die Ortungsgenauigkeit an. Ein Klick auf den roten Punkt zeigt die Koordinaten des Standorts an.

Man muss allerdings immer bedenken, dass die GPS-Genauigkeit von verschiedenen Faktoren abhängt und mehrere Meter Abweichung ganz normal sein können. So haben bewölkter Himmel, verdeckte Sicht in Wäldern oder Gebäuden sowie Sonnenstürme negative Auswirkungen auf die Genauigkeit. Man darf sich also nie blind auf die Anzeige verlassen!

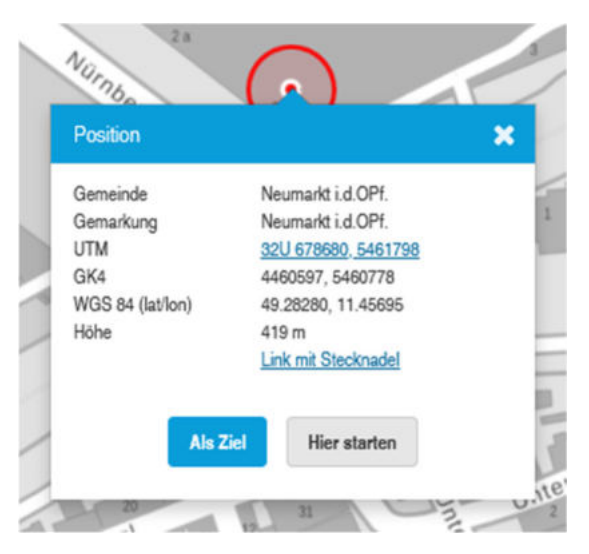

Bei Android Geräten stellt ein roter Pfeil neben dem Punkt die Nordrichtung dar. Zur Ermittlung werden weitere Sensoren des Smartphones verwendet. Der Nordpfeil sollte kritisch betrachtet werden. Bedingt durch die Sensorik und die Verarbeitung der Daten im Smartphone kann es hier zu erheblichen Abweichungen kommen. Zur Verbesserung sollte der elektronische Kompass kalibriert werden.

#### Vermisstensuche

Bei Suchen nach vermissten Personen ist man oft auf Hilfe aus benachbarten Bereichen angewiesen. Meist sind diese nicht ortskundig. Die Orientierung, gerade im Gelände, ist dadurch manchmal schwierig. Zur Koordination und um die Orientierung für die Kräfte zu erleichtern, kann der BayernAtlas hier aktiv genutzt werden. Die Suchgebiete können mit der Zeichenfunktion "Polygon" erfasst werden. Wichtige Punkte wie Einsatzleitung oder Sammelpunkte können mit der Funktion "Symbol" eingezeichnet werden. Außerdem können wichtige Hinweise als Text eingefügt werden. Steht z. B. bei der Einsatzleitung ein Drucker zur Verfügung, können diese so entstandenen Karten auch ausgedruckt werden.

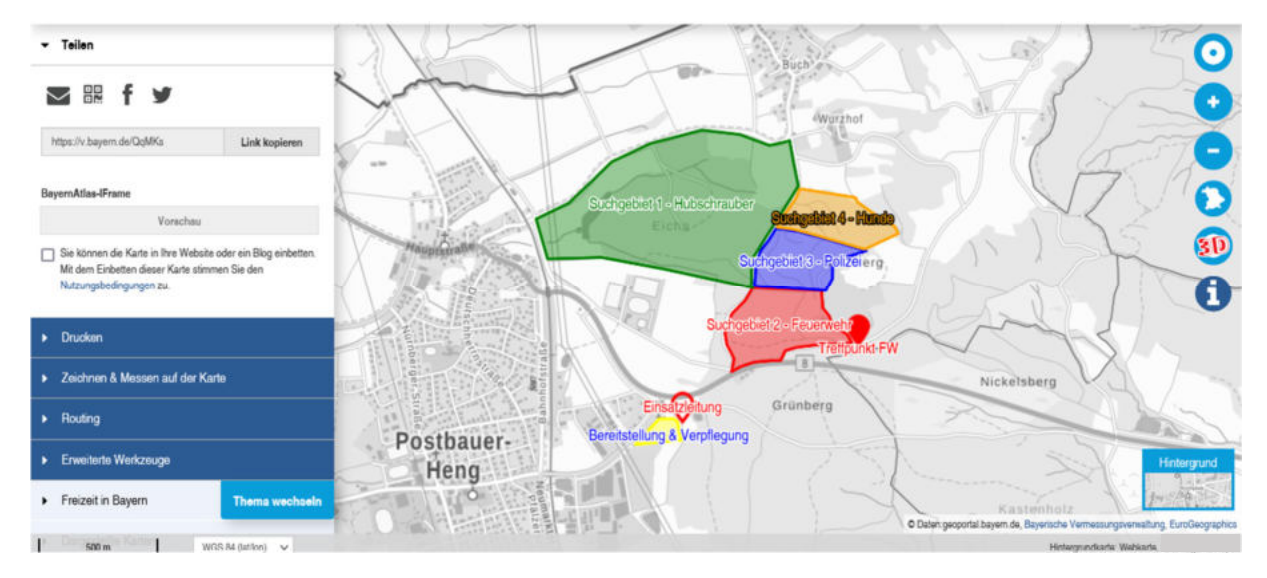

*Beispiel einer Karte zur Personensuche*

Meist stehen heute aber auch private Smartphones der Einsatzkräfte zur Verfügung. Immer öfter werden auch Tablets in den Einsatzfahrzeugen mitgeführt. Dies hat den Vorteil, dass die Karten elektronisch geteilt werden können. Per QR-Code oder als Link mit einem Messenger oder per SMS können die Karten so schnell und unkompliziert verteilt werden. Einmal geladen, ist keine permanente Internetverbindung mehr erforderlich. Der große Vorteil von einem digitalen Endgerät gegenüber der gedruckten Karten liegt in der Ermittlung des eigenen Standorts. Man kann so recht einfach seine eigene Position ermitteln und überprüfen und dadurch leicht feststellen, ob man sich noch in seinem Suchgebiet befindet und auf dem richtigen Weg ist.

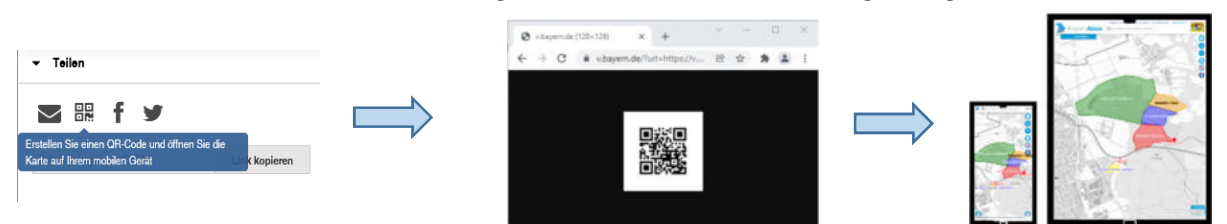

*QR-Code-Generierung mit der Teilen-Funktion* 

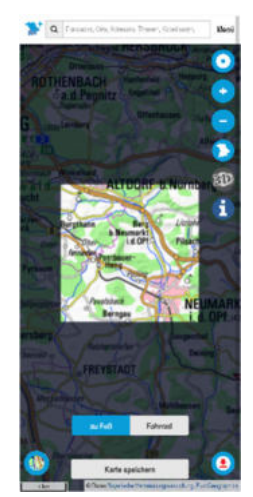

Gerade im Gelände bietet es sich an, die Karten für den Suchbereich vorab zu speichern, um sie auch offline zur Verfügung zu haben. In der mobilen Version des BayernAtlas ist es recht einfach möglich, einen 15x15 km - Ausschnitt (DTK25) zu speichern. Dazu einfach auf den Download-Pfeil am rechten unteren Rand klicken und auf "Karte speichern" klicken.

Es bietet sich auch an den BayernAtlas auf dem Mobilgerät als Widget auf dem Homebildschirm hinzuzufügen. Wie das funktioniert, finden Sie in der Hilfe unter Videos zur Bedienung.

Bei unwegsamen Gelände z. B. an oder auf Bergen kann auch im Vorfeld anhand des Geländemodells der Suchbereich überprüft werden. Unüberwindbare Hindernisse wie große Gräben oder steile Abhänge können so frühzeitig erkannt werden. Auch hier kann wieder die Messfunktion genutzt werden.

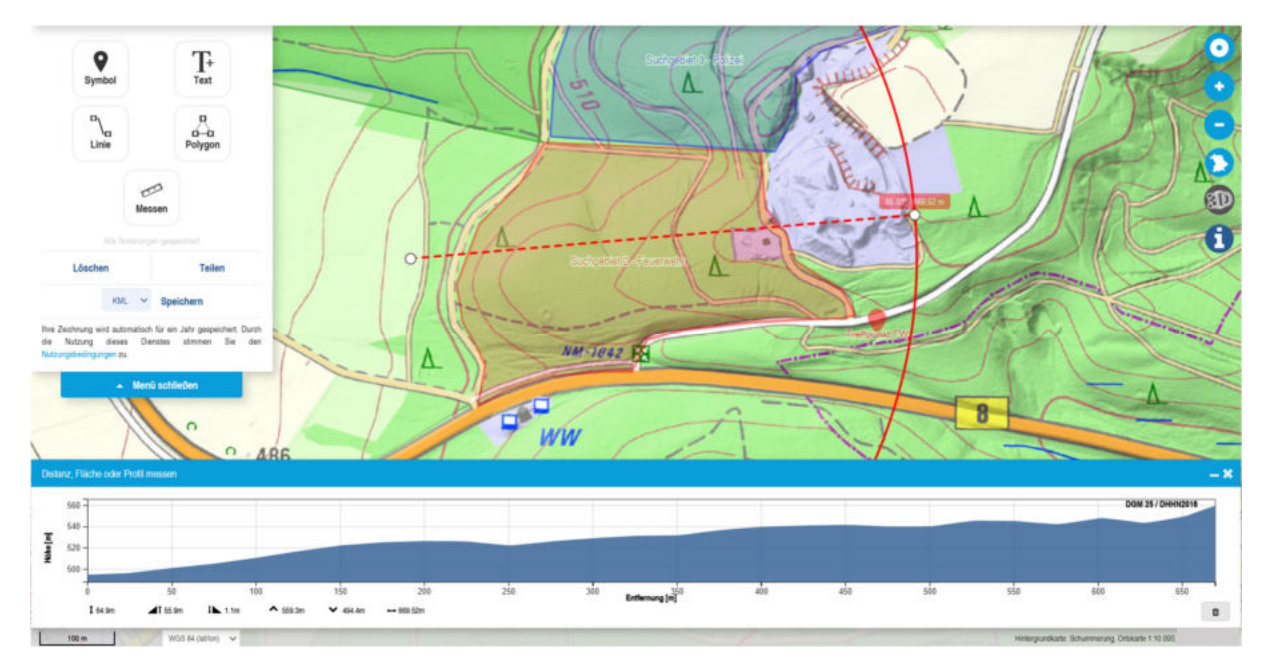

*Betrachtung des Suchgebiets mit Schummerung<sup>8</sup> und Höhenprofil* 

#### Bombenfund / Gefahrgutunfälle

Zum Schutz der Einsatzkräfte und der Bevölkerung ist es bei Gefahrgutunfällen, Bombenfunden und Gasaustritten notwendig, den Gefahrenbereich zügig zu räumen und gegebenenfalls Gebäude zu evakuieren. Im Ortsbereich ist eine Schätzung des Absperr- und Evakuierungsbereiches oft schwierig. Eine schnelle Hilfe bietet hier auch wieder die Messfunktion. Der benötigte Radius um die Schadensstelle kann sehr schnell eingezeichnet werden.

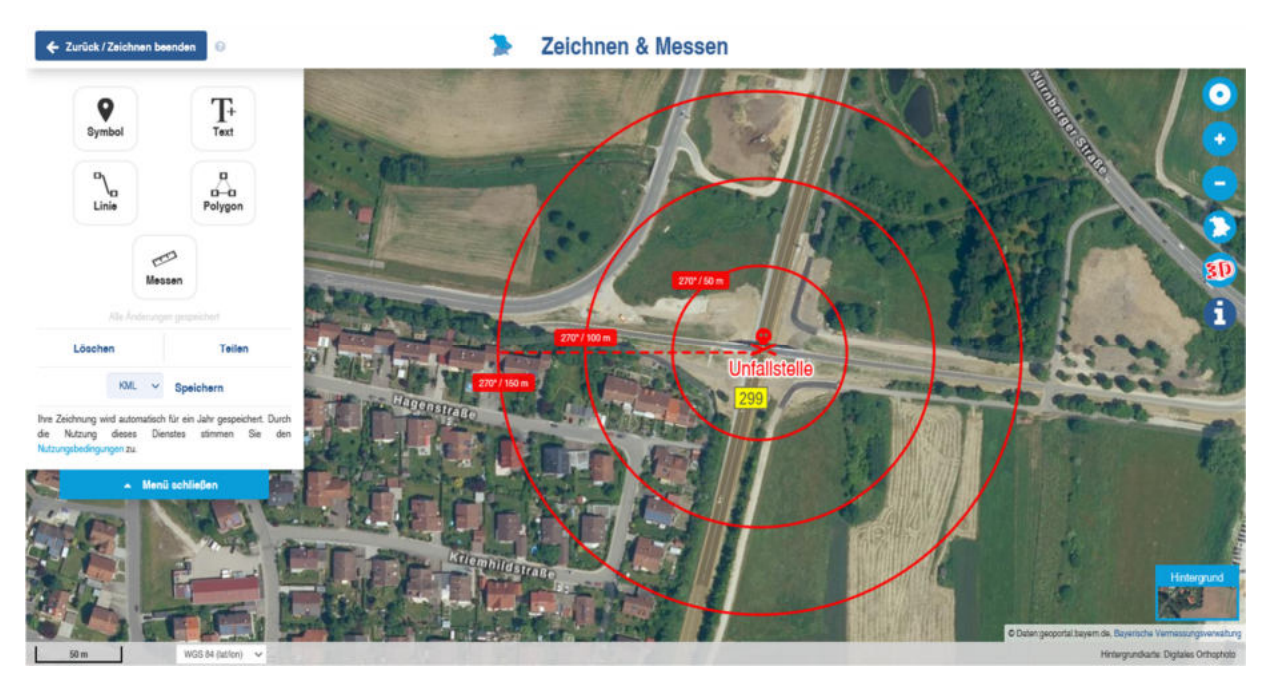

*Ermittlung des Absperrbereichs mit der Messfunktion*

<sup>8</sup> Schummerung/Geländerelief ist eine Graustufen-3D-Darstellung der Oberfläche mit einer virtuellen Lichtquelle aus Nordwest beleuchtet. Geländeformen werden dadurch anschaulich.

#### Vegetationsbrand

Die beschriebenen Punkte aus dem Kapitel "Einsätze in Wald und Flur" zur Einsatzvorbereitung können auch grundsätzlich während eines Einsatzes verwendet werden.

Außerdem kann eine Abschnittseinteilung, wie im Abschnitt "Personensuche" beschrieben, vorgenommen werden.

Bei der Verwendung von Löschzusätzen sollten auch Wasserschutzgebiete berücksichtigt werden. Diese findet man im Thema "Umwelt" im Bereich "Wasser".

### Übungsplanung

Praktische Übungen sind durch nichts zu ersetzen. Gerade aber im Bereich Taktik ist dies wegen des hohen Personal- und Zeitbedarfs nicht immer möglich und zielführend. Eine gute Alternative bietet sich in der Bearbeitung von Planübungen. Man kann sich aus einem Pool von Vorlagen bedienen oder für seinen eigenen Einsatzbereich Planübungen für reale Objekte erstellen. Nach der durchgeführten Planübung können solche Szenarien dann am realen Objekt durchgeführt und der Erfolg so besser bewertet werden.

#### Plan-/Taktikübung

Zur Erstellung von einfachen Planübungen von realen Objekten kann man die Karten und Werkzeuge im BayernAtlas gut verwenden. Diese können auch als Grundlage für praktische Übungen dienen.

Zunächst sucht man in der Webkarte das zu beübende Objekt. Im Luftbild kann man sich einen Überblick über die "kalte Lage" verschaffen. Hier bietet der BayernAtlas-plus den Vorteil eines hochauflösenden Luftbildes (20 cm/Pixel):

- Zufahrtsmöglichkeiten
- Abschätzen der Anfahrtszeit
- Hindernisse
- Umliegende Gebäude
- PV-Anlagen

Außerdem gibt es die Möglichkeit, für die einzelnen Layer eine Transparenz einzustellen. So können mehrere Karten quasi gleichzeitig angezeigt werden. Dazu eine Hintergrundkarte z. B. Webkarte auswählen, danach eine weitere Karte im Menü öffnen z. B. das Luftbild. Dann im Menü unter "Dargestellte Karten" bei der entsprechenden Karte das Zahnrad anwählen und mit dem Schieberegler die Transparenz so einstellen, dass die Karten gut erkennbar sind.

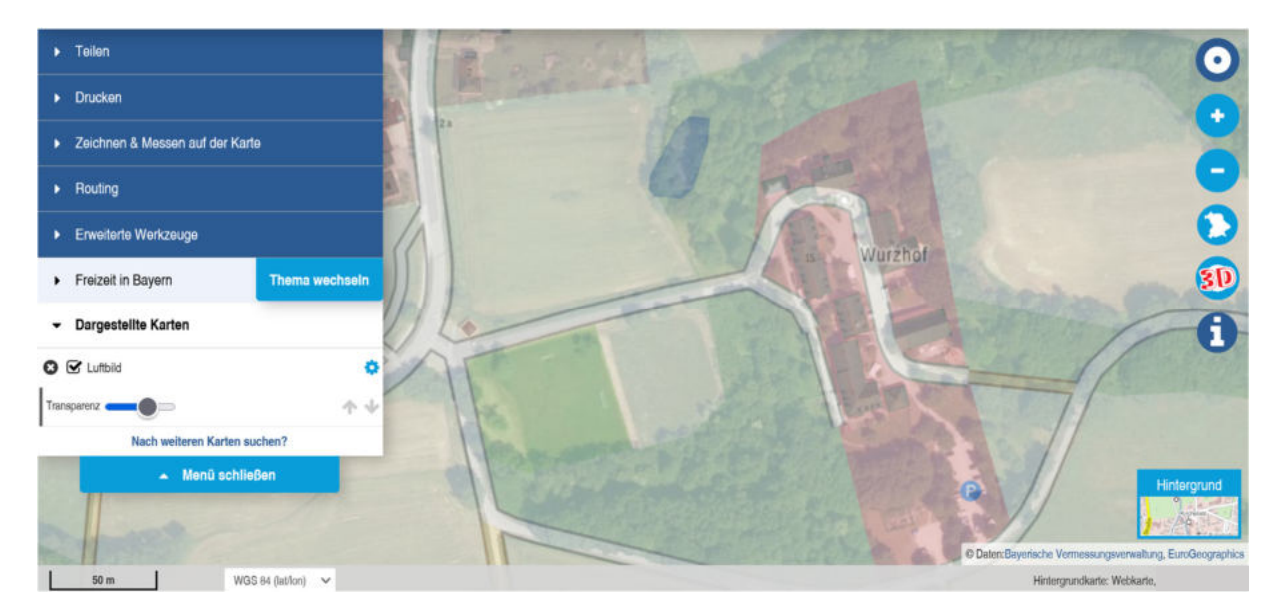

*Webkarte mit transparentem Luftbild überlagert* 

Liegen die Hydrantenstandorte in digitaler Form, z. B. im GPX-Format vor, können diese importiert werden.

Folgende Informationen können der Topographischen Karte entnommen werden:

- Offene Gewässer
- Wasserbehälter und Brunnen (soweit erfasst)
- Weitere Wege
- Geländebeschaffenheit
- Hochspannungsleitungen (ab 220 kV flächendeckend, größtenteils auch 110 kV)
- Waldgebiete
- u. v. m.

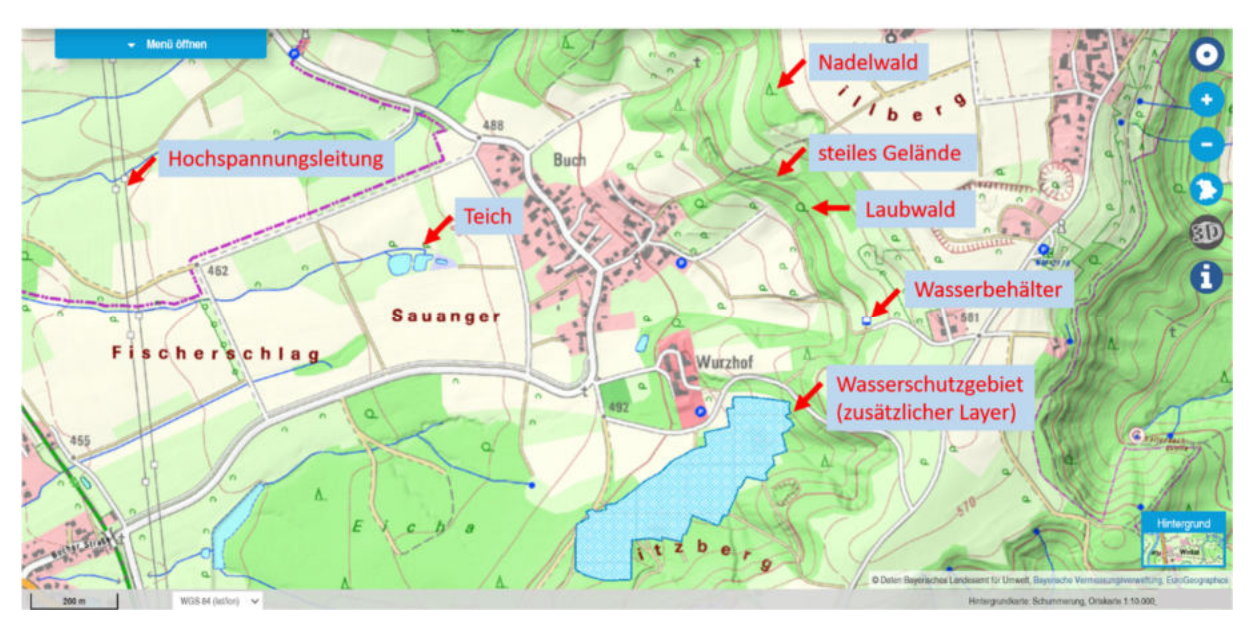

*Digitale Topgraphische Karte mit Schummerung und Layer "Trinkwasserschutzgebiete" (LfU)* 

Auch Geofachdaten wie z. B. Wasserschutzgebiete können mit eingebunden werden. Außerdem kann durch Umschalten in den 3D-Modus das angenommene Schadensobjekt virtuell allseitig erkundet

werden. Da es sich hier um LoD2-Modelle<sup>9</sup> handelt, ist eine Erkundung von Fenstern und Türen leider nicht möglich, aber zumindest können Eindrücke von Gebäudehöhen, auch von Nachbargebäuden, gewonnen werden. Auch die Dachflächen können berücksichtigt werden.

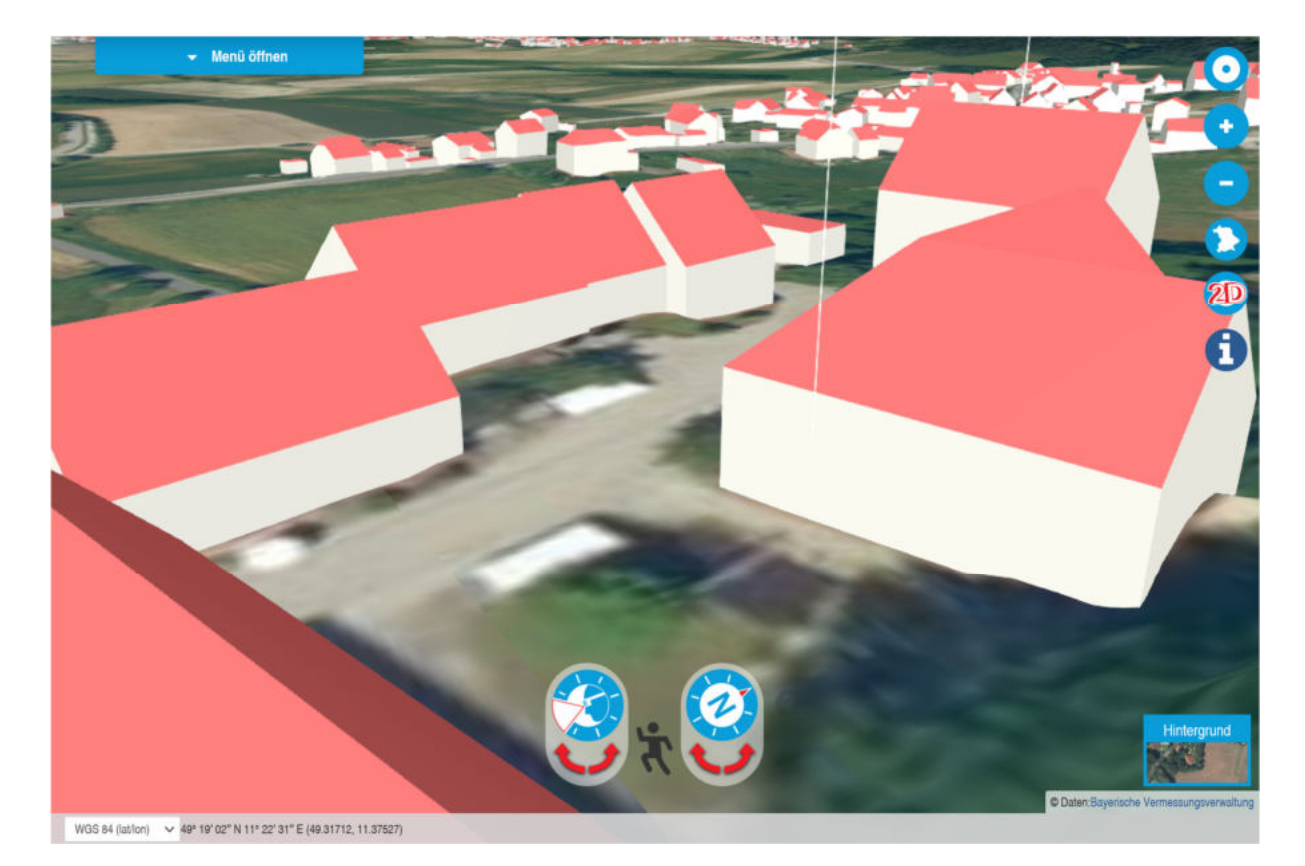

Im 3D-Modus lässt sich besonders gut mit touch-fähigen Geräten navigieren.

*3D-Modus mit Luftbild* 

Durch diese Informationen kann oft schon ein gutes Bild der "kalten Lage" vermittelt werden. Manchmal ist eine Ergänzung mit Bildern, die vor Ort aufgenommen wurden, sinnvoll.

Wurde die "kalte Lage" ausgiebig erkundet, kann mit der Vorstellung des Übungsszenarios begonnen werden. Mit dem Symbol-Werkzeug kann die genaue Schadensstelle markiert werden.

Im weiteren Verlauf der Planübung können die geplanten Standorte von Fahrzeugen, Bereitstellungsräume und Schlauchleitungen usw. eingezeichnet werden. Mit der Messfunktion können auch die notwendigen Schlauchlängen ermittelt werden.

l

<sup>9</sup> LoD2 (Level of Detail 2) Gebäudemodelle mit Standarddachformen und beschreibenden Attributen

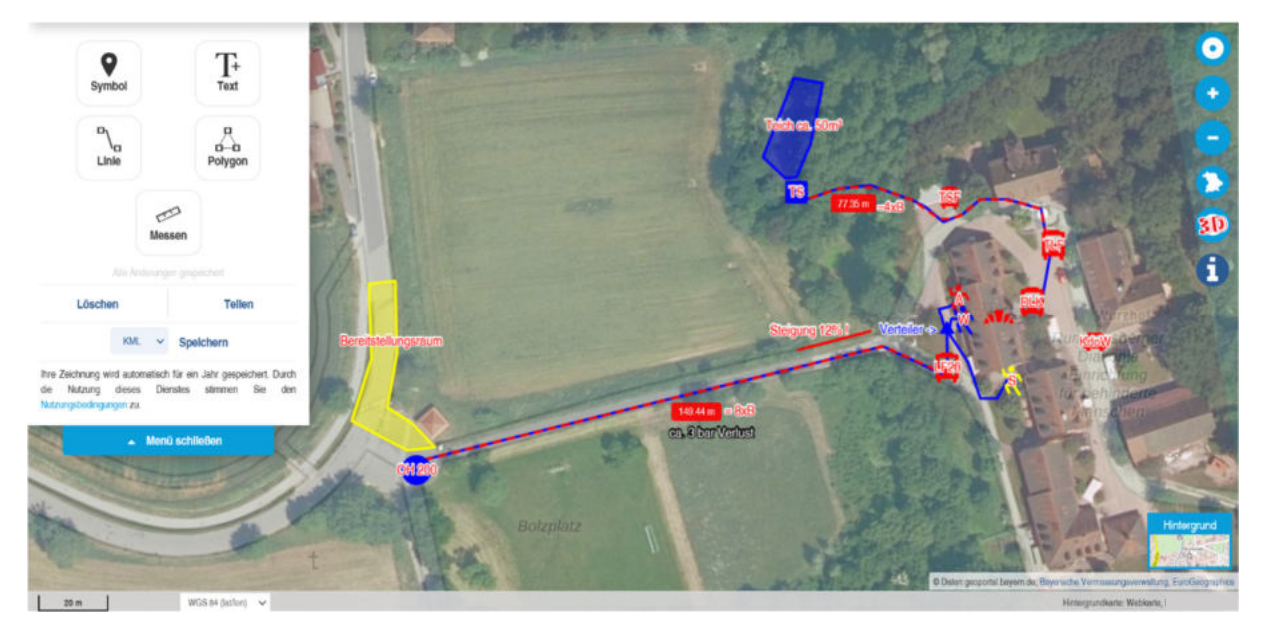

*Beispiel einer Planspielkarte* 

#### Anlaufstellen

Informationen zum BayernAtlas finden Sie unter: https://www.ldbv.bayern.de/hilfe.html

Bei allgemeinen Fragen zum Kartenwerk der Bayerischen Vermessungsverwaltung können Sie sich gerne an Ihr zuständiges Amt für Digitalisierung, Breitband und Vermessung wenden: https://www.ldbv.bayern.de/vermessung/amtsuche.html

Informationen zum Angebot der BayernLabs finden Sie unter www.bayernlabs.bayern